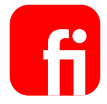

# **Klickstrecke**

"Berechtigungen einschränken -Temporäres Limit für SEPA festlegen"

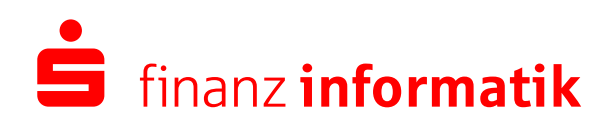

Sparkassen-Finanzgruppe

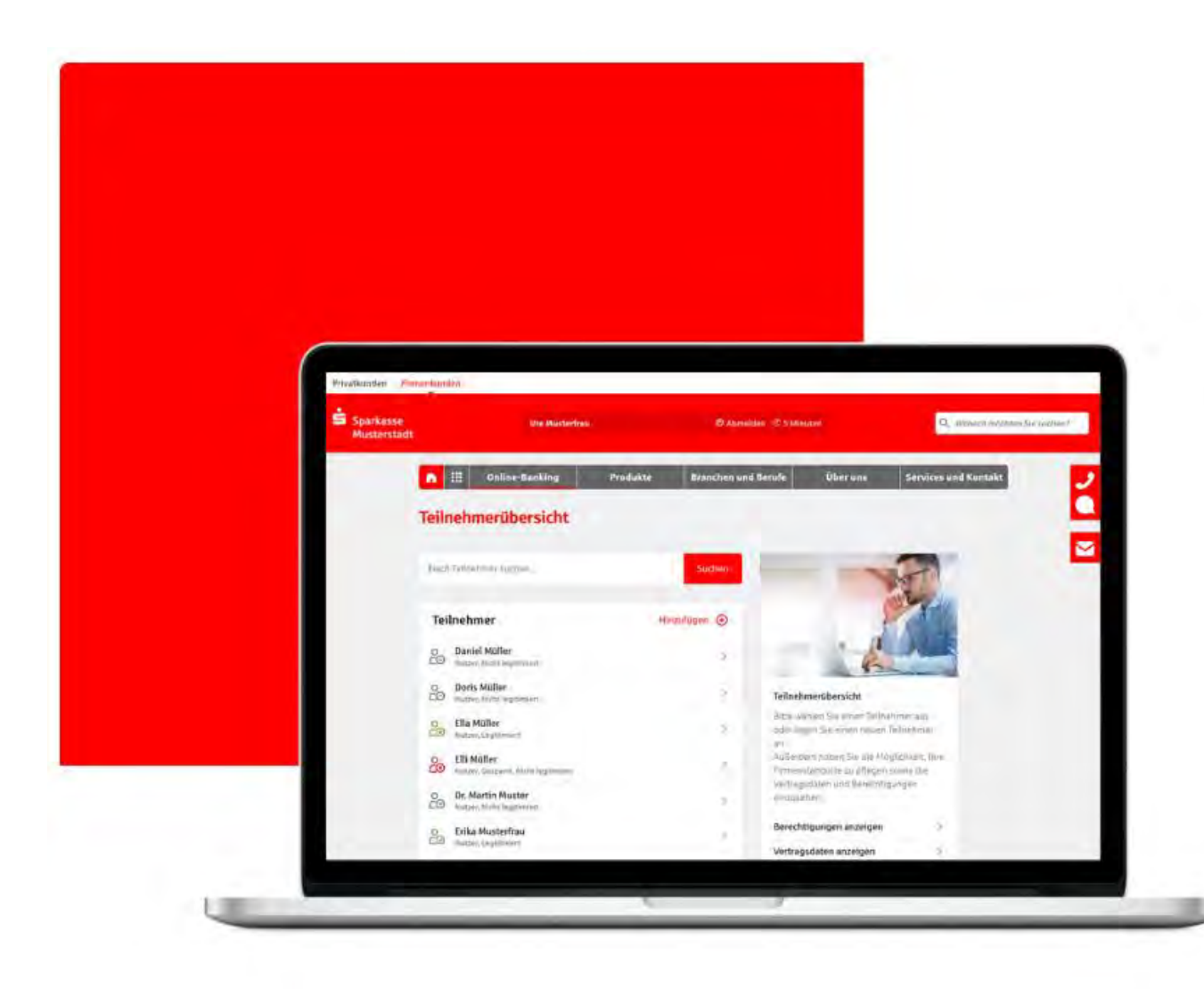

### Schritt für Schritt

Berechtigungen einschränken - Temporäres Limit für SEPA festlegen

Schritt 0/9

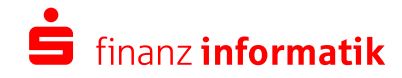

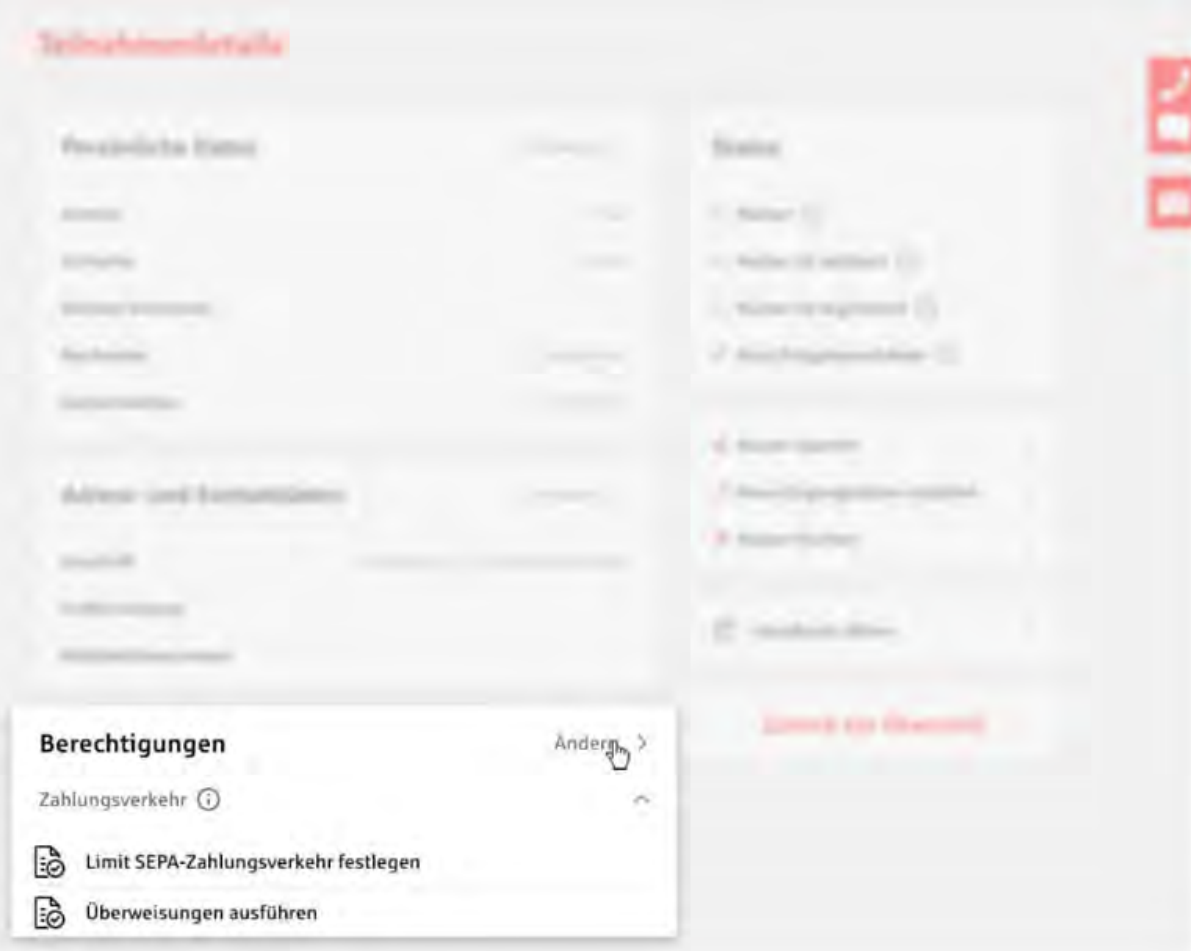

## Teilnehmerdetails - Berechtigungen

Um eine temporäre Limit-Berechtigungen zu konfigurieren, rufen Sie Ihren Mitarbeiter aus der Teilnehmerübersicht auf.

Über die Teilnehmerdetails des ausgewählten Mitarbeiters erhalten Sie die Möglichkeit, Berechtigungen zu ändern.

Wählen Sie hierzu die Option "Ändern".

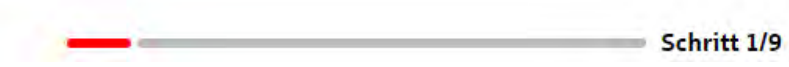

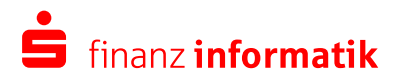

C - Homeman and Control Co

#### Temporäres Limit für SEPA festlegen

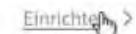

Über diese Berechtigung können Sie Ihrem Nutzer temporär ein höheres Limit für Zahlungsverkehrsaufträge im SEPA-Raum einräumen. Sie können das Limit einmalig oder wiederkehrend (regelmäßig) einrichten. Je Konto können Sie ein unterschiedliches, temporäres Limit einräumen und festlegen, ob Ihr Nutzer hierüber einzeln oder nur gemeinschaftlich verfügen darf. Nach Ablauf der temporären Limiterhöhung gelten für den Nutzer wieder die bei der Limitberechtigung hinterlegten. Tageslimite, Für die Ausführung von Zahlungsverkehrsaufträgen innerhalb des temporären Limits sınd weitere Berechtigungen aus dem Zahlungsverkehr erforderlich.

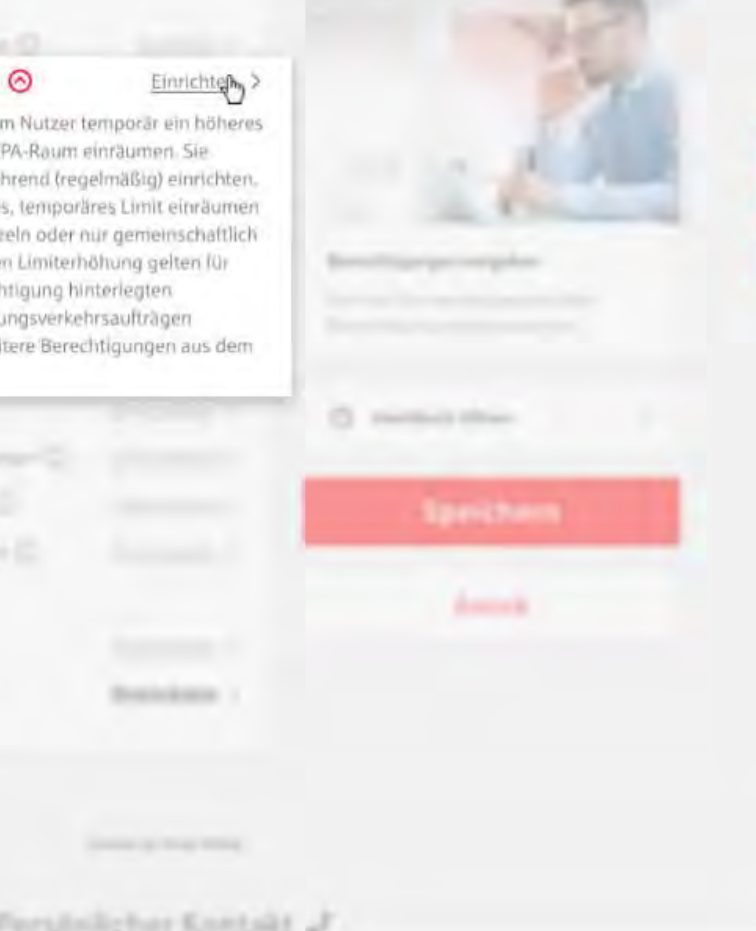

### Berechtigungen vergeben - Infotexte an den **Berechtigungen**

Sofern Sie es einem Mitarbeiter ermöglichen wollen, dass er z.B. für Gehaltszahlungen ein wiederkehrend erhöhtes Limit zum Monatsende erhält, vergeben Sie ihm die Berechtigung "Temporäres Limit für SEPA festlegen".

Bitte berücksichtigen Sie, dass der Mitarbeiter mit dieser Berechtigung nur in dem definierten Zeitraum der temporären Limit-Berechtigung Transaktionen ausführen kann - während eines abweichenden Zeitraums nicht.

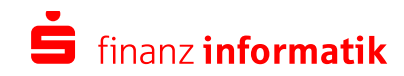

Schritt 2/9

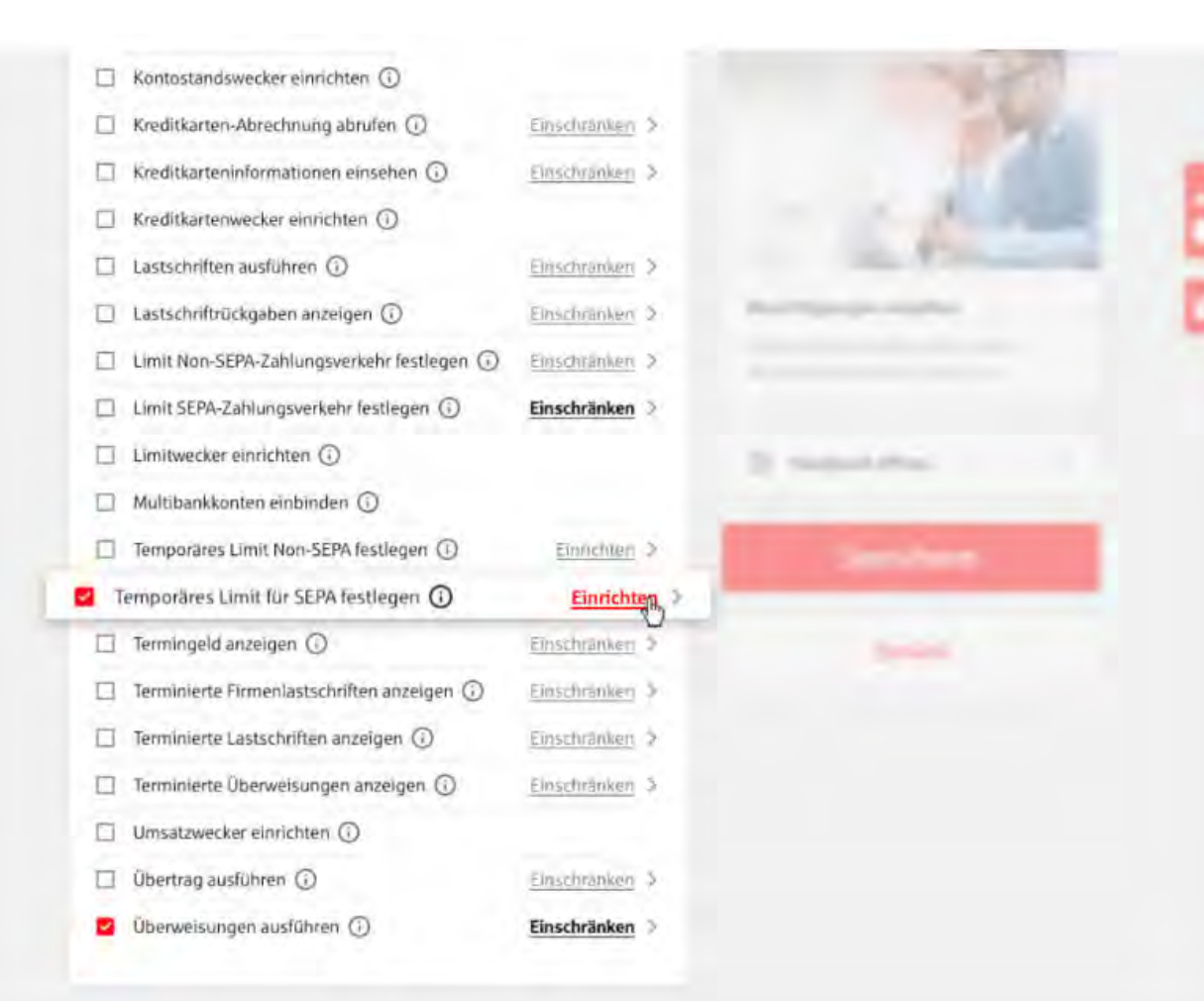

### Berechtigungen vergeben - Einrichten-**Funktion**

Wir gehen nun davon aus, dass Ihr Mitarbeiter die Berechtigung "Temporäres Limit für SEPA festlegen" besitzt.

Bitte berücksichtigen Sie, dass temporäre Limit-Berechtigungen zwingend konfiguriert werden müssen, damit Ihr Mitarbeiter überhaupt tätig werden kann. Im Vergleich zu anderen Berechtigungen werden diese nämlich nicht automatisch mit der Einstellung "vollumfänglich" zugeordnet.

Für die Konfiguration der Berechtigung klicken Sie auf "Einrichten".

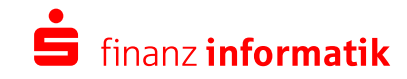

Schritt 3/9

#### Online-Banking Produkte Branchen und Berufe Services und Kontakt Über uns

### **Berechtigung konfigurieren**

### Temporäres Limit für SEPA festlegen

#### Aufgabengebiet: Zahlungsverkehr

Über diese Berechtigung können Sie Ihrem Nutzer temparar vin höheres Limit für Zahlungsverkehrsauftrage im SEPA-Raum einraumen. Sie können das Limit einmalig oder wiederkehrend (regelmäßig) einrichten. Je Konto können Sie ein unterschiedliches, temporares Umit einräumen und festlogen, ob ihr Nutzer hieruber einzeln oder nur gemeinschaftlich verfügen darf. Nach Ablauf der temporären Limiterhöhung geiten für den Nutzer wieder die bei der Limitberechtigung hinterlegten Tageslimite. Für die Austriknung von Zahlungsverkehrsaufträgen innerhalb des temporaren Limits sind weitere Berechtigungen aus dem Zahlungsverkehr erförderfich.

### Allgemeine Einstellungen

Bitte legen Sie die grundlegenden Einstellungen des temparären Limits fest, Das Limit gilt nach dem Sperchern solort.

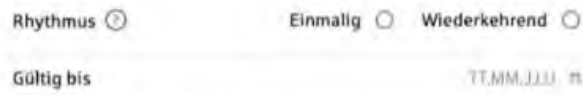

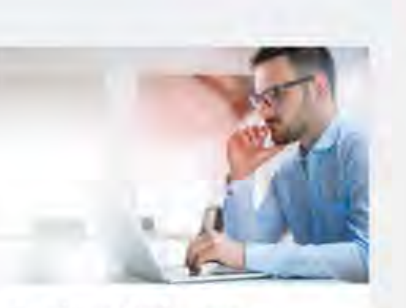

#### Berechtigung konfigurieren

Flier können Sie detailliertere Einstellungen zu der Berechtigung vornehmen

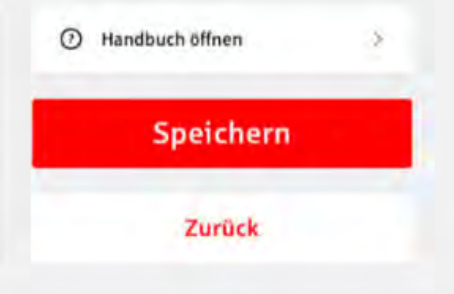

### Berechtigungen vergeben - Einrichten-**Funktion**

Sie landen in der Konfiguration der Berechtigung...

Schritt 4/9

 $\blacktriangledown$ 

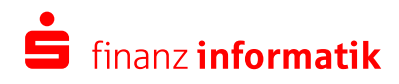

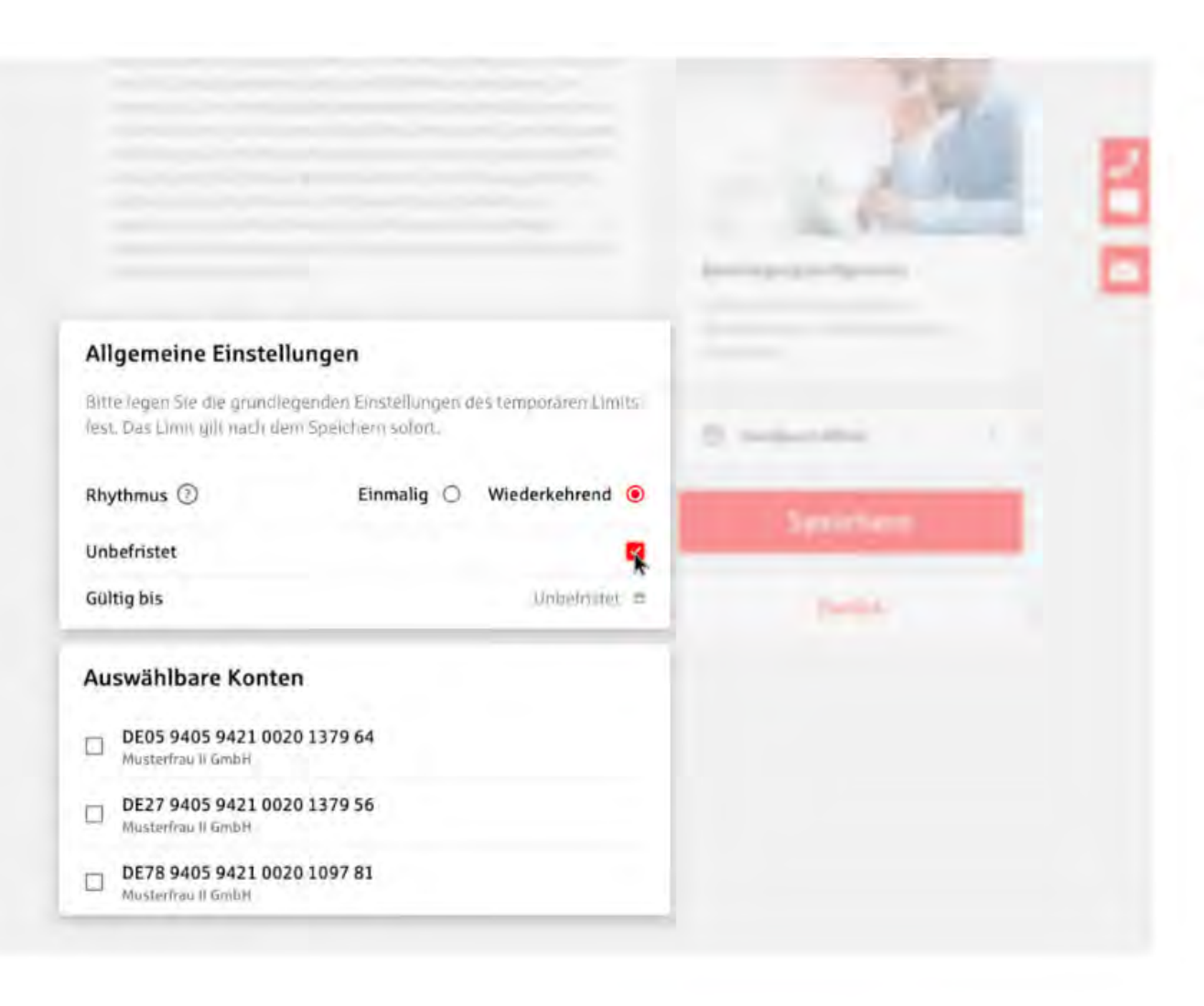

### Berechtigung konfigurieren - Allgemeine **Einstellungen**

... und können hier entscheiden, ob die Berechtigung einmalig oder wiederkehrend Gültigkeit haben soll.

Sofern Sie sich für "Wiederkehrend" entscheiden, können Sie die Option "Unbefristet" nutzen.

Alternativ können Sie ein Gültigkeitsdatum erfassen und anschließend die Konten wählen, für welche der Mitarbeiter die Berechtigung erhalten soll.

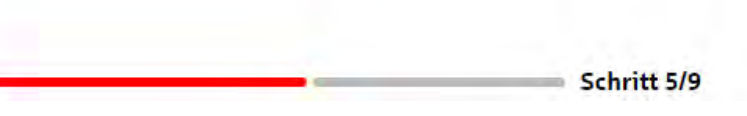

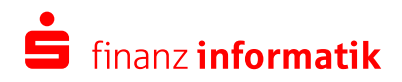

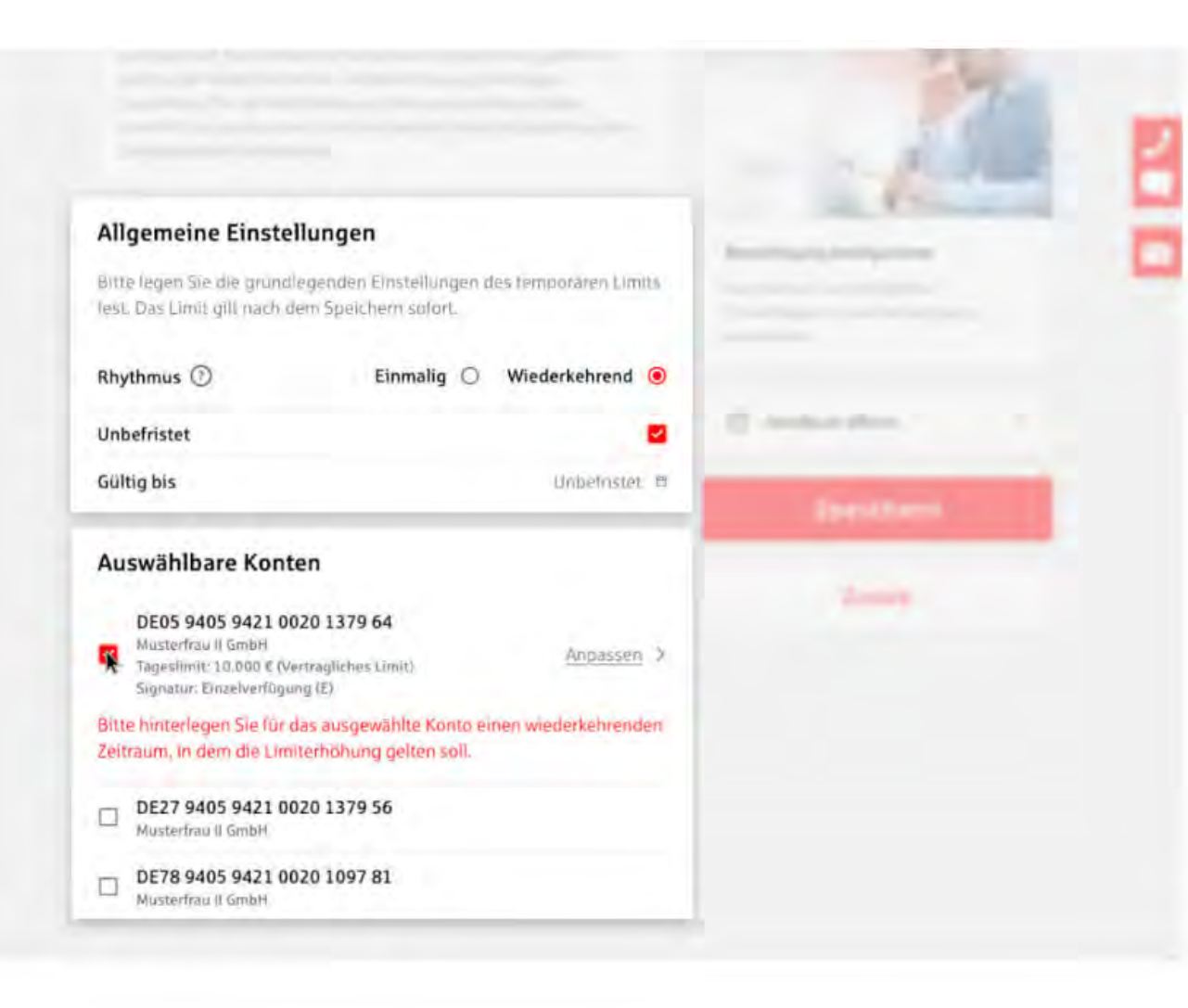

### Berechtigung konfigurieren - Auswählbare Konten

Sobald Sie ein Konto per Mausklick auswählen, erscheint die Schaltfläche "Anpassen".

Mit dem Klick auf "Anpassen" gelangen Sie in einen Dialog...

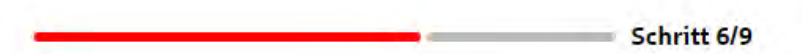

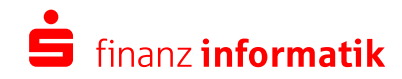

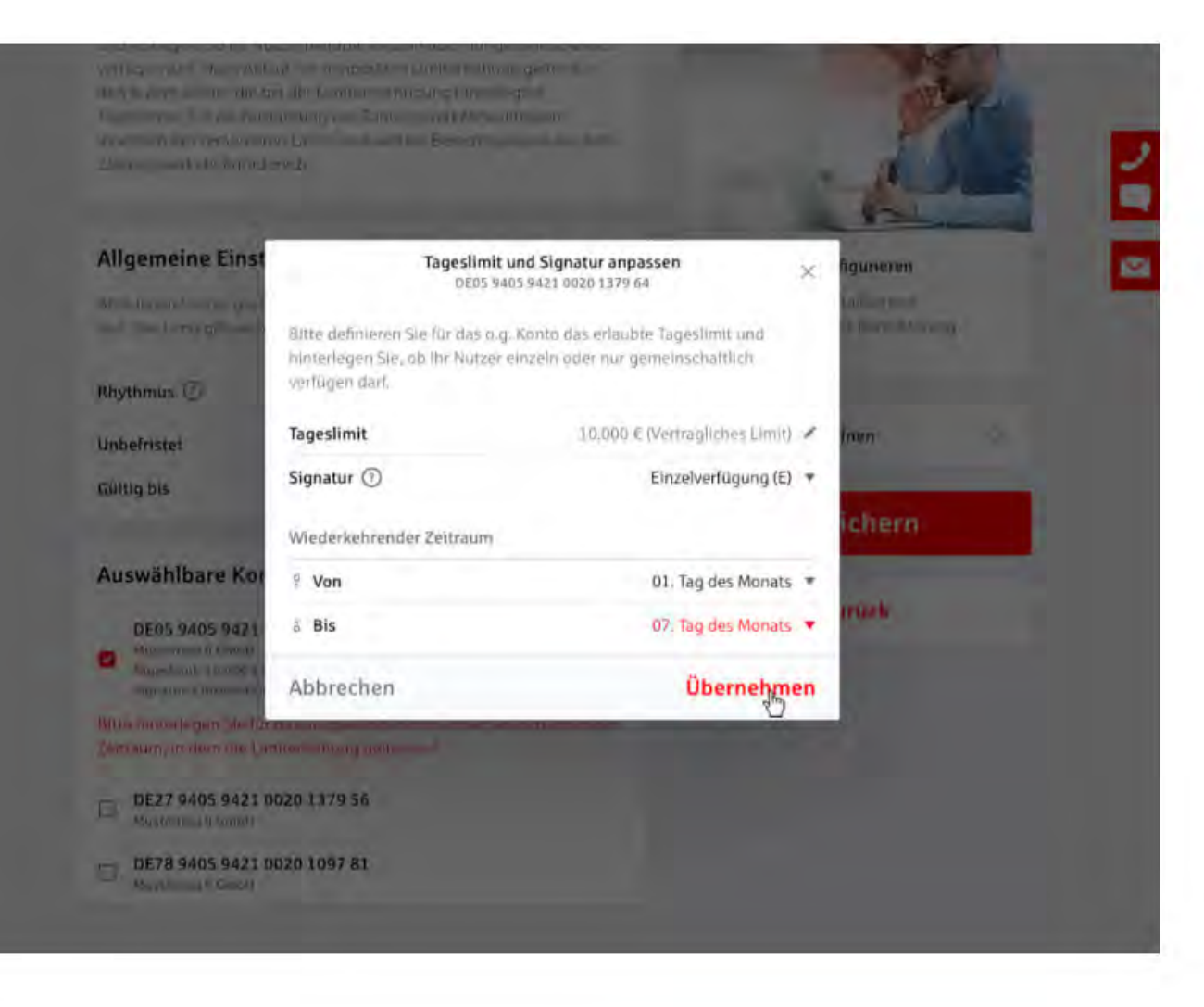

## Berechtigung konfigurieren - Dialog "Tageslimit und Signatur anpassen"

... mit dem Titel "Tageslimit und Signatur anpassen".

Hier legen Sie neben dem Tageslimit die gewünschte Signatur (z.B. Einzelverfügung oder Gemeinschaftsverfügung) und einen wiederkehrenden Zeitraum fest.

Mit dem Klick auf "Übernehmen"...

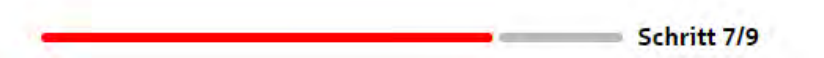

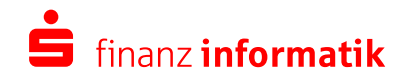

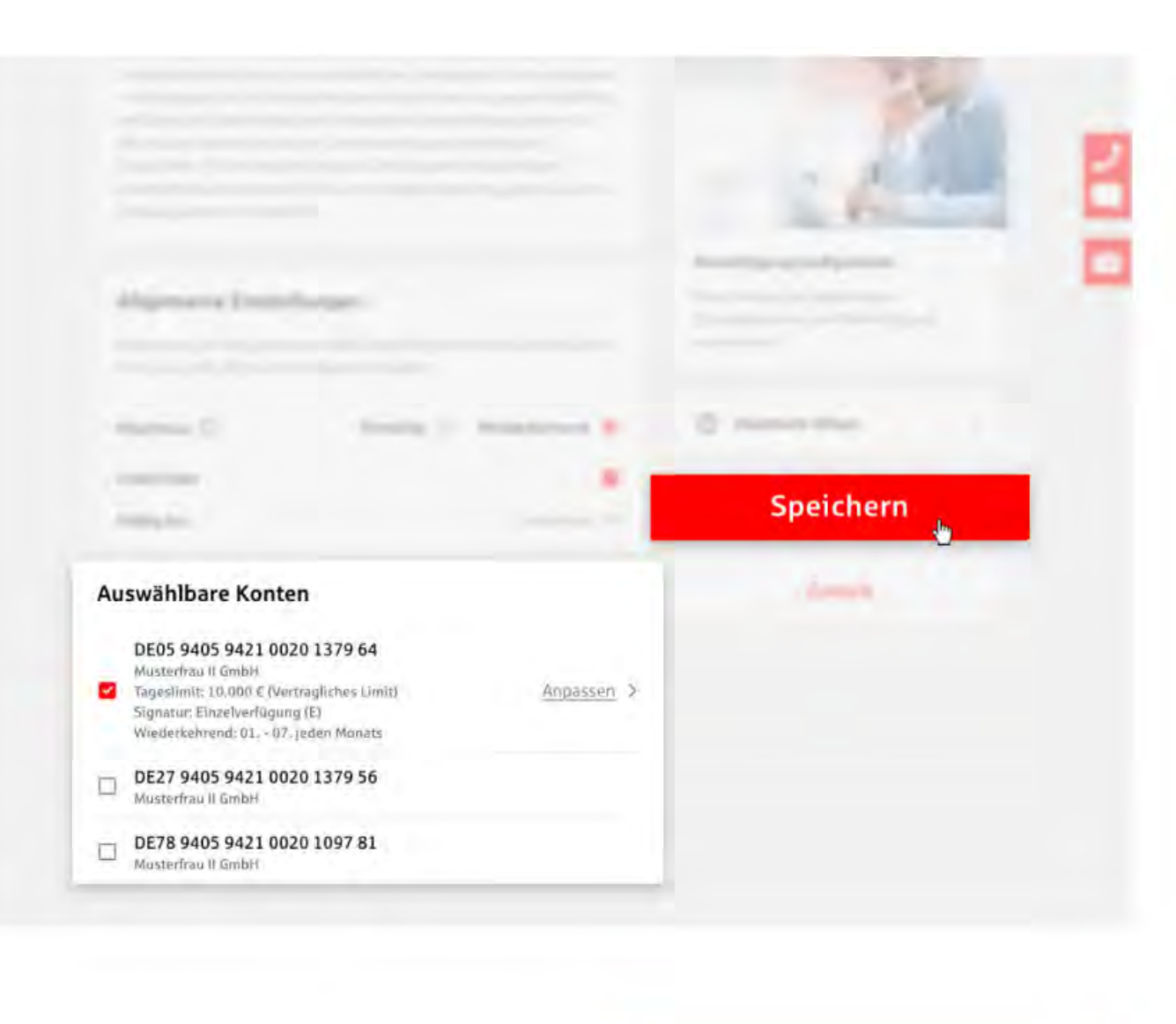

### Berechtigung konfigurieren - Auswählbare Konten

... landen Sie wieder in der Konfiguration der Berechtigung und können die Änderung mit dem Klick auf "Speichern" bestätigen.

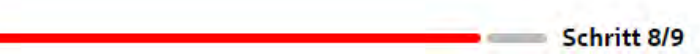

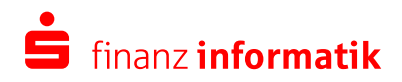

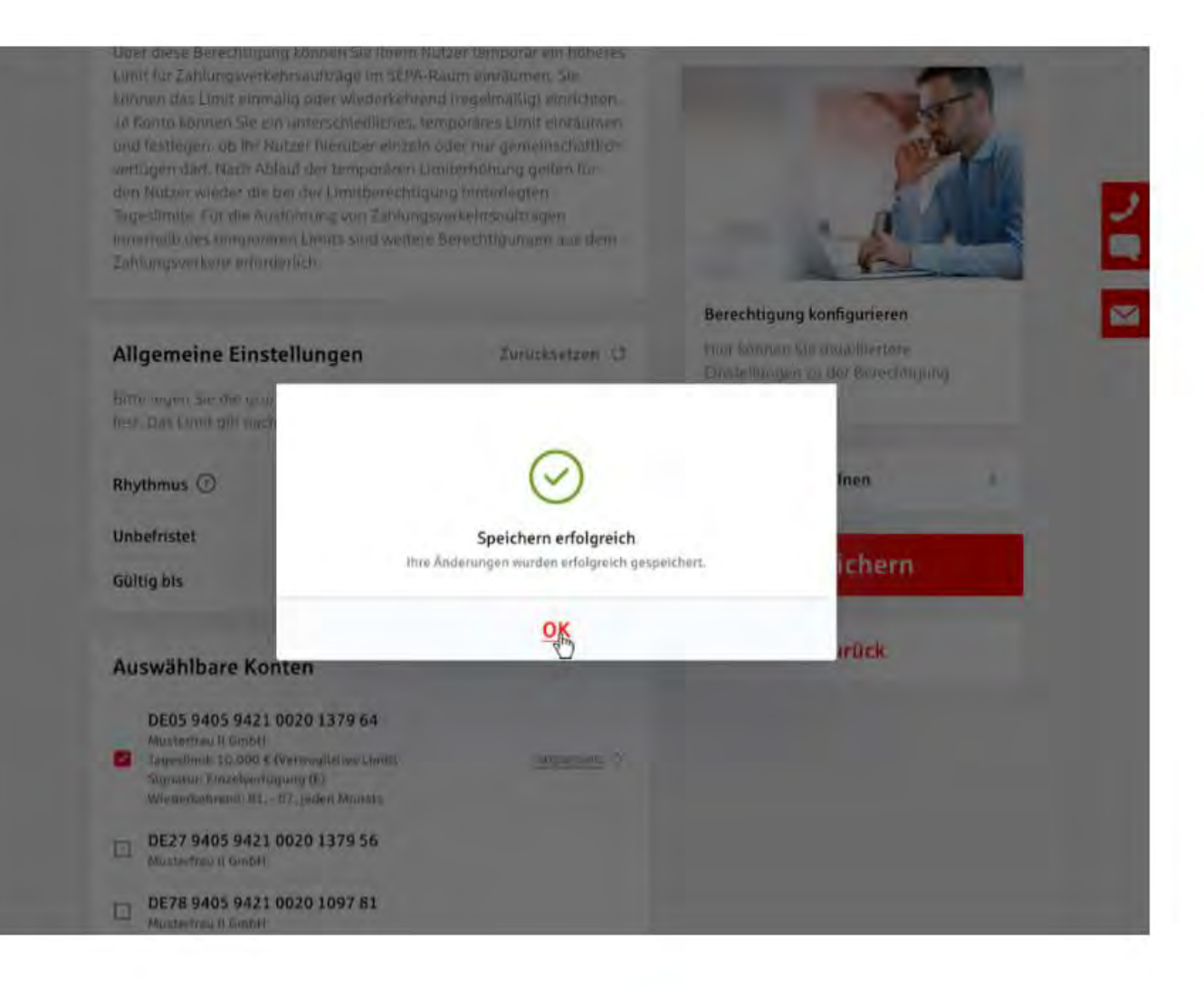

### Berechtigung konfigurieren - Auswählbare Konten

Zur Bestätigung der Konfiguration erhalten Sie diese Meldung - der Vorgang war erfolgreich.

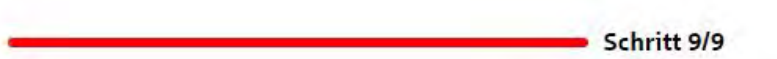

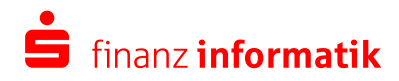